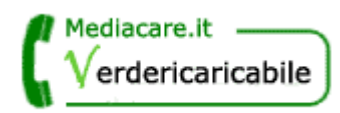

# **Il Numero Verde per le Piccole Medie Aziende**

#### **Attivazione:**

- 1. Collegarsi al sito di Verdericaricabile: www.verdericaricabile.it
- 2. Entrare nella sessione Attivazione dal Main Menù in alto
- 3. Inserire Login e Password del numero Verde Ricaricabile acquistato
- 4. Compilare il Form di Registrazione (i dati inseriti saranno utilizzati per la fatturazione)
- 5. Scegliere l'opzione Configura per procedere agli instradamenti

#### **Procedure di Instradamento:**

**1. Desidero un'unica configurazione valida sempre (tutti i giorni dalle 00:00 alle 24:00)**

E' sufficiente compilare l'Instradamento Base. Cliccare su "Modifica" dell'Instradamento Base. Inserire i Numeri telefonici sui quali si desidera ricevere le chiamate. Inserire l'indirizzo e-mail di dove si desidera ricevere i messaggi di segreteria telefonica.

#### **2. Desidero disabilitare il servizio il Sabato e la Domenica**

Lasciare vuoto l'instradamento base e creare un nuovo instradamento attivo. Selezionare in Giorni della Settimana l'opzione "dal Lunedì al Venerdì" affinché il sistema il Sabato e la Domenica si comporti come indicato nell'Instradamento Base, ossia sarà disattivo dando il messaggio:

"L'utente non è al momento disponibile, la preghiamo di chiamare più tardi".

## **3. Il Sabato e la Domenica desidero lasciare attiva solamente la Segreteria Telefonica**

Nell'instradamento base si deve non inserire alcun numero telefonico, ma solamente l'indirizzo e-mail dove si desidera ricevere i messaggi. Creare un Nuovo Instradamento.

Selezionare in Giorni della Settimana l'opzione "dal Lunedì al Venerdì" affinché il sistema il Sabato e la Domenica si comporti come indicato nell'Instradamento Base, ossia si attiverà direttamente la segreteria telefonica dando il messaggio: "L'utente non è al momento disponibile, la preghiamo di lasciare un messaggio dopo il segnale acustico".

## **4. I Desidero abilitare il servizio il Martedì e il Giovedì dalle 08:00 alle 18:00**

Lasciare vuoto l'instradamento base e creare un nuovo instradamento attivo per ogni giorno che si desidera il servizio sia attivo. Inserire i numeri telefonici in cui si desidera ricevere le telefonate. Inserire 08:00 nel campo "Dalle ore" e 18:00 nel campo "Alle ore". Selezionare in Giorni della Settimana l'opzione "Martedì". Memorizzare l'impostazione.

Creare un Nuovo Instradamento per il Giovedì con le stesse impostazioni.

\_\_\_\_\_\_\_\_\_\_\_\_\_\_\_\_\_\_\_\_\_\_\_\_\_\_\_\_\_\_\_\_\_\_\_\_\_\_\_\_\_\_\_\_\_\_\_\_\_\_\_\_\_\_\_\_\_\_\_\_\_\_\_\_\_\_\_\_\_\_\_\_\_\_\_\_\_\_\_\_\_\_\_\_\_\_\_\_\_\_\_\_\_\_\_\_\_\_\_\_\_\_\_\_

 $1/2$ 

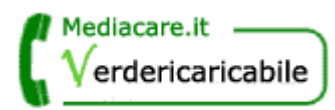

## **Il Numero Verde per le Piccole Medie Aziende**

## **5. Desidero Abilitare i cellulari a chiamare il Numero Verde**

Il servizio Verde Ricaricabile è configurato affinché i cellulari non siano abilitati a chiamare, a meno che non venga impostata l'abilitazione. Nel caso in cui i Cellulari siano stati precedentemente abilitati e si desideri Disabilitarli:

Nel Menù Principale Clicco sul bottone "Blocca Prefissi". Clicco sul quadratino sotto il: "Blocca/sblocca tutti i prefissi cellulari" Clicco sul bottone "Sblocca" Nel Menù a tendina "Prefissi bloccati" scompariranno tutti i prefissi di cellulari Clicco sul bottone "main menù".

## **6. Desidero Disabilitare i cellulari a chiamare il Numero Verde**

Il servizio Verde Ricaricabile è configurato affinché i cellulari non siano abilitati a chiamare, a meno che non venga impostata l'abilitazione.

Nel Menù Principale Clicco sul bottone "Blocca Prefissi". Clicco sul quadratino sotto il: "Blocca/sblocca tutti i prefissi cellulari" Clicco sul bottone "Blocca" Nel Menù a tendina "Prefissi bloccati" compariranno tutti i prefissi di cellulari Clicco sul bottone "main menù".

## **7. Desidero Attivare/Disattivare Il messaggio di Attesa se Occupato**

E' sufficiente modificare l'Instradamento Base e nell'Opzione "Messaggio di attesa in caso di occupato" selezionare SI o NO a seconda che desideri o meno tale Opzione. La stessa Opzione può essere scelta per ogni eventuale Instradamento Attivo. Il messaggio in caso di Opzione Attiva è: "L'utente è momentaneamente occupato, la preghiamo di rimanere in attesa".

\_\_\_\_\_\_\_\_\_\_\_\_\_\_\_\_\_\_\_\_\_\_\_\_\_\_\_\_\_\_\_\_\_\_\_\_\_\_\_\_\_\_\_\_\_\_\_\_\_\_\_\_\_\_\_\_\_\_\_\_\_\_\_\_\_\_\_\_\_\_\_\_\_\_\_\_\_\_\_\_\_\_\_\_\_\_\_\_\_\_\_\_\_\_\_\_\_\_\_\_\_\_\_\_

P.I. 07378731009 Iscrizione C.C.I.A.A. di Roma N° 1029185 *www.mediacare.it info@mediacare.it*

 $2/2$